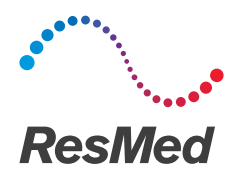

**ReSupply** 

## Resolve patients with Not on Therapy status English

## Why?

When you complete an encounter, patients can indicate that they are no longer on therapy. If a patient indicates this, then we recommend that you contact the patient to confirm their status. Complete one of the tasks in this guide based on your follow-up with the patient.

First, contact each patient on the **Not on Therapy** list to confirm if they actually stopped their therapy.

- If the patient stopped therapy, follow the Inactivate a patient who stopped therapy procedure below.
- If the patient is still on therapy, follow the Reassign a protocol for a patient who still uses therapy procedure below.

## Inactivate a patient who stopped therapy

- 1. On the List Patients page, under the Status column, select Not On Therapy.
- 2. Find and select the patient from the patient list.
- 3. Click the Trash bin icon next to the patient's name.

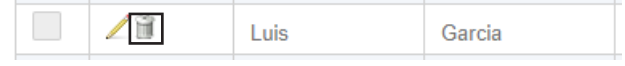

- \* Patient identities and data are fictional.
- 4. In the Status drop-down list, select Not on therapy Do not contact.

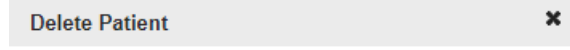

Are you sure you want to delete patient Luis, Garcia?

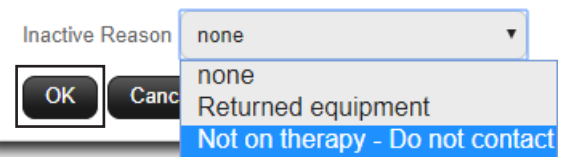

5. Click OK.

## Reassign a protocol for a patient who still uses therapy

- 1. On the List Patients page, under the Status column, select Not On Therapy.
- 2. Find and select the patient from the patient list.
- 3. Click the Pencil icon next to the patient's name.

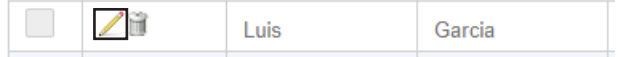

\* Patient identities and data are fictional.

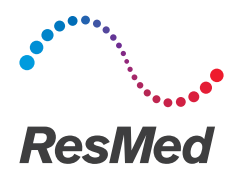

 $\frac{5}{6}$ .

4. In the Status drop-down list, select none.

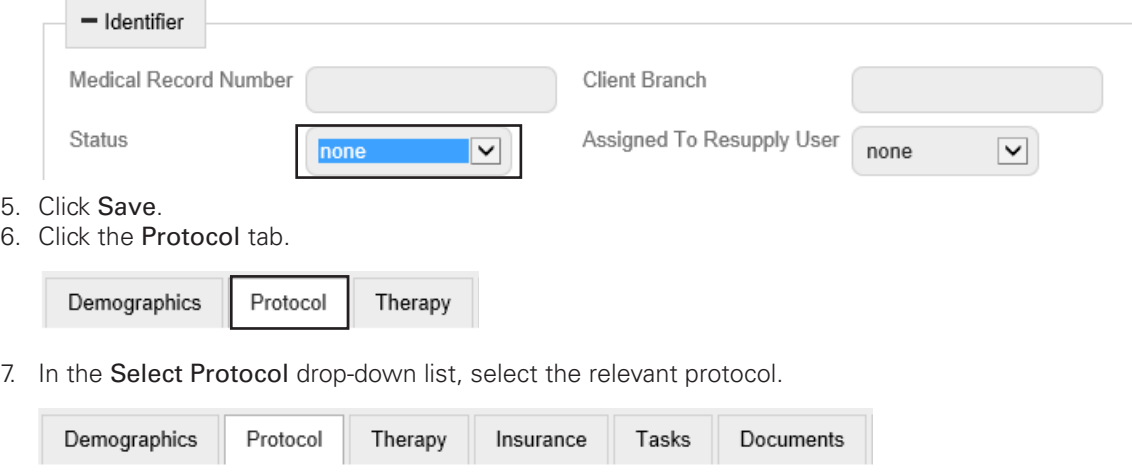

8. In the Schedule Date calendar field, select the date when the patient will become eligible for new supplies. For example, 90 days after the patient received their most recent supply order.

 $\overline{\phantom{a}}$ 

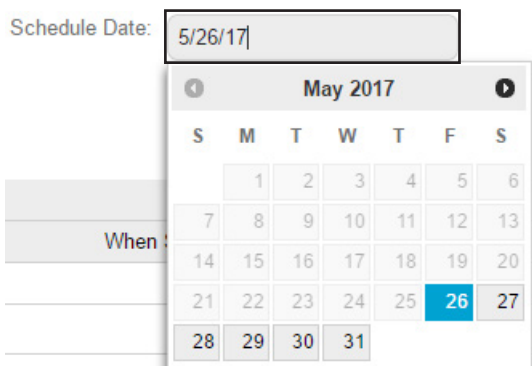

Test protocol

9. Click Assign Protocol.

Select Protocol:

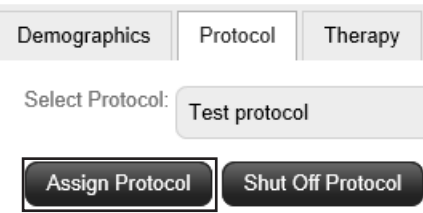

When this protocol schedules outreach calls, the patient will now be contacted.

Distributed by ResMed Corp, 38 Solutions Dr., Halifax, NS B3S 0H1 Canada. See www.resmed.com for other ResMed locations worldwide. © 2018 ResMed. RH-402012/1 2018-01